# IPS-M2SF60008 Industrial Ethernet switch Web Operation Manual

# CONTENTS

| 1 (        | Overview                                 | 1    | - |
|------------|------------------------------------------|------|---|
| 2 \        | WEB                                      | 1    | - |
| 3 ]        | Product information                      | 1    | - |
| <b>4</b> ] | Manage IP Settings                       | 2    | - |
|            | 4.1 IP Address Introduction              | 2    | - |
|            | 4.2 Managing IP addresses                | 2    | - |
| 5 1        | User management                          | 2    | - |
| 6 l        | PORT                                     | 4    | - |
|            | 6.1 Port Settings.                       | 4    | - |
|            | 6.2 Port speed limit                     | 5    | - |
|            | 6.3 Mirror configuration                 | 5    | - |
|            | 6.4 Optical Module Information           | 6    | - |
|            | 6.5 port statistical.                    | 7    | - |
|            | 6.6 Static unicast MAC address table     | 7    | - |
|            | 6.7 Static aggregation Settings          | 8    | - |
| 7 \        | VLAN configuration                       | 9    | - |
|            | 7.1 Summary of VLAN                      | 9    | - |
|            | 7.2 Membership configuration of the VLAN | 9    | - |
|            | 7.3 VLAN port configuration              | · 10 | - |
| 8 (        | QoS                                      | - 11 | - |
|            | 8.1 Description of QoS                   | · 11 | - |
|            | 8.2 Introduction to common priorities    | · 11 | - |
|            | 8.3 Introduction to Queue Scheduling     | · 12 | - |
|            | 8.4 QoS mode setting interface           | · 12 | - |
|            | 8.5 Port priority                        | · 12 | - |
|            | 8.6 COS mapping interface                | · 13 | - |
|            | 8.7 DSCP mapping interface               | · 13 | - |
| 9          | STP                                      | · 14 | - |
|            | 9.1 Introduction to Spanning Tree        | · 14 | - |
|            | 9.2 Spanning tree set                    | · 14 | - |
|            | 9.3 Spanning tree port                   | · 15 | - |
|            | 9.4 Spanning tree information            | · 15 | - |
| 10         | ERPS                                     | 16   | - |
|            | 10.1 Description of ERPS                 | · 16 | - |
|            | 10.2 ERPS Setting                        | - 16 | _ |

| 11 RING                                   | 17 - |
|-------------------------------------------|------|
| 11.1 Summary of RING                      | 17 - |
| 11.2 RING set                             | 18 - |
| 11.3 RING information                     | 18 - |
| 12 LLDP                                   | 18 - |
| 12.1 LLDP profile                         | 18 - |
| 12.2 LLDP set                             | 18 - |
| 12.3 LLDP port                            | 19 - |
| 12.4 LLDP information                     | 19 - |
| 12.5 LLDP statistics                      | 20 - |
| 13 Remote client configuration            | 20 - |
| 14 Software upgrade                       | 21 - |
| 15 Factory data reset                     | 21 - |
| 16 Profile management                     | 22 - |
| 17 Exit                                   | 22 - |
| 18 Save the restart                       | 22 - |
| 19 Static multicast MAC address           | 23 - |
| 20 GMRP feature configuration             | 23 - |
| 20.1 GMRP definition                      | 23 - |
| 20.2 GMRP                                 | 24 - |
| 21 IGMP snooping set                      | 24 - |
| 21.1 IGMP principle                       | 24 - |
| 21.2 IGMP set                             | 25 - |
| 21.3 IGMP routing port                    | 25 - |
| 21.4 IGMP statistics                      | 26 - |
| 21.5 IGMP group                           | 26 - |
| 22 Multicast traffic speed limit          | 26 - |
| 23 Multicast options                      | 27 - |
| 24 DoS attack defense                     | 27 - |
| 25 Alarm management                       | 27 - |
| 25.1 Introduction to the                  | 27 - |
| 25.2 Alarm management                     | 27 - |
| 26 Port traffic is out of limit           | 28 - |
| 27 Storm suppression                      | 28 - |
| 28 Port security state setting parameters | 29 - |
| 29 Port MAC address binding               | 29 - |
| 30 Port MAC address learning restrictions | 30 - |

| 31 VLAN MAC address learning restrictions 30 - |      |
|------------------------------------------------|------|
| 32 Illegal access control 31 -                 |      |
| 33 NTP set                                     | 31 - |
| 34 SNTP and system time                        | 31 - |
| 34.1 SNTP profile                              | 31 - |
| 34.2 SNTP and system time                      | 32 - |
| 35 SNMP Settings                               | 32 - |
| 35.1 Introduction of SNMP                      | 32 - |
| 35.2 SNMP global Settings                      | 33 - |
| 35.3 SNMP view                                 | 33 - |
| 35.4 SNMP community name                       | 34 - |
| 35.5 SNMP group                                | 34 - |
| 35.6 SNMP users                                | 35 - |
| 35.7 SNMP host                                 | 35 - |
| 36 Log management                              | 36 - |
| 36.1 Log Host Settings                         | 36 - |
| 36.2 System log                                | 36 - |
| 35.3 Alarm log                                 | 37 - |
|                                                |      |

## 1 Overview

The IPS-M2SF60008 instruction manual is used to guide the device installer on how to properly configure the required functionality over the Web (HTTP).

This document will help the reader quickly understand the basic situation of the IPS-M2SF60008 industrial Ethernet switch (hereinafter referred to as IPS-M2SF60008) and facilitate smooth debugging.

The IPS-M2SF60008 industrial Ethernet switch provides Web management capabilities.

Default parameters are shown in the following table:

| parameter          | Default value      |
|--------------------|--------------------|
| Default user name  | admin (admin user) |
| Default password   | admin (admin user) |
| Default IP Address | 192.168.1.254      |

#### 2 WEB

Enter "http://192.168.1.254" to enter the login interface. Enter the correct user name and password (admin/admin) to login successfully.

#### 3 Product information

Click "Basic Setting → Product Information" in the navigation bar to view the product information interface. The explanation of each parameter in the Web is shown in the following table:

| Name                     | Explain                                                  |
|--------------------------|----------------------------------------------------------|
| Device type              | The device model of the system.                          |
| Name of the device       | Device description of the system.                        |
| Product number           | Product factory number.                                  |
| Software version         | System software version.                                 |
| Software generation time | Date and time of switch software.                        |
| Manufacturers            | Switch manufacturer.                                     |
| Hardware version         | Device hardware version.                                 |
| Firmware version         | System firmware version.                                 |
| Port number              | The number of ports on the device.                       |
| Local MAC address        | The MAC address of the system.                           |
| The elapsed time         | The uptime of the system.                                |
| CPU utilization          | The current CPU utilization of the system.               |
| Memory utilization       | The current memory usage of the system.                  |
| Working voltage          | The current operating voltage of the system. It's in mV. |

# 4 Manage IP Settings

#### 4.1 IP Address Introduction

An IP address is a 32-bit length address assigned to a device connected to the Internet. The IP address consists of two fields: the network number field (Net-ID) and the host number field (Host-ID). To facilitate the management of IP addresses, IP addresses are divided into five categories. As shown in the figure below.

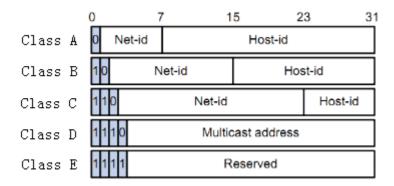

Class A, B and C addresses are unicast addresses; Class D addresses are multicast addresses. Class E addresses are reserved for future special use. At present, A large number of IP addresses in use belong to A, B and C addresses.

IP addresses are recorded in dot - decimal mode. Each IP address is represented as four decimal integers separated by a decimal point, each of which corresponds to one byte, such as 10.110.50.101.

## 4.2 Managing IP addresses

Click "Basic Setting  $\rightarrow$  Manage IP Settings" in the navigation bar to enter the interface of IP Settings Management, as shown in the figure below::

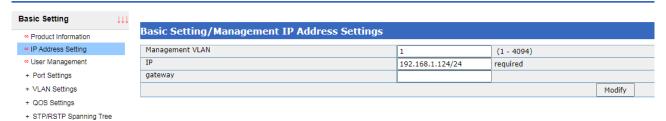

The various parameters in this Web are explained in the following table:

| Name            | Explain                                                                      |
|-----------------|------------------------------------------------------------------------------|
| Management VLAN | The administrative VLAN used to set up and display the system. Default is 1. |
| IP              | Use to set and display IP addresses. Default is 192.168.1.254/24.            |
| Gateway         | The gateway address used to set and display the system.                      |

# 5 User management

Click the navigation bar "Basic Settings → User Management" to enter the user management interface, as shown

#### in the figure below:

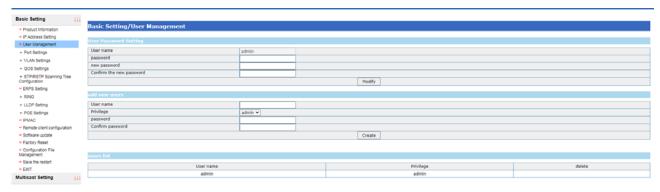

1. The User Parameter Configuration section is used to change the password of the current logged-in user. User Parameter Configuration The various parameters in the Web are explained in the following table:

| Name         | Explain                                                                             |
|--------------|-------------------------------------------------------------------------------------|
| User name    | The user name that is currently logged in.                                          |
| password     | The original password of the current logged-in user. Passwords consist of 0 to 16   |
|              | bytes of NVT ASCII characters (32-126).                                             |
| New password | The new password for the currently logged in user.                                  |
| Confirm      | Enter the new password for the current logged-in user again. Enter the confirmation |
| password     | password and click < modify > button to change the password of the current login    |
|              | user. After successfully changing the password, you need to log in again.           |

2. The new part is used to add new users.

The explanation of each parameter in the new user Web is shown in the following table:

| Name             | Explain                                                                    |
|------------------|----------------------------------------------------------------------------|
| User name        | Enter the username for the new user. The user name consists of numbers,    |
|                  | letters, and underscores, and the string length is from 1 to 16 bytes.     |
| permissions      | Select the permissions for the new user. There are two types of management |
|                  | authority:                                                                 |
|                  | (1) Manage user permissions Admin: Manage the configuration of the         |
|                  | system that users can view and edit.                                       |
|                  | Guest: A normal user can only view the system configuration information.   |
| password         | Enter the password for the new user. Passwords consist of 0 to 16 bytes of |
|                  | NVT ASCII characters (32-126).                                             |
| Confirm password | Enter the new user's password again.                                       |

3. The user list shows the user names and permissions of all registered users in the current system. Only administrative users can delete other users.

The explanation of each parameter in the user list Web is shown in the following table:

| Name        | Explain                                                                       |
|-------------|-------------------------------------------------------------------------------|
| User name   | The user name of the registered user.                                         |
| permissions | The permissions for the registered user.                                      |
| Delete      | Delete the registered user. Only administrative users can delete other users. |

# 6 PORT

## **6.1 Port Settings**

Click the navigation bar "Basic Settings  $\rightarrow$  Port Settings" to enter the port management interface, as shown in the figure below:

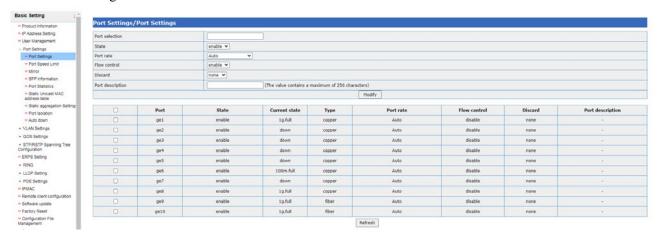

(1) The explanation for modifying various parameters in the Port Management Web is shown in the following table:

| Name            | Explain                                                                                 |
|-----------------|-----------------------------------------------------------------------------------------|
| Port selection  | Select the port number you want to operate on. Check the check box in the list of       |
|                 | ports.                                                                                  |
| Port is enabled | Sets the enabled/disabled state of the selected port. All ports are enabled by default. |
| Port rate       | Sets the port rate for the selected port. Default is automatic negotiation.             |
| Flow control    | Sets flow control options for the selected port. Default is off.                        |
| packet          | Sets the type of packet discarded for the selected port. Default is None.               |
| Interface       | Sets the interface description for the selected port. No more than 256 characters.      |
| description     |                                                                                         |

(2) The various parameters for viewing ports in the Port Management Web are explained in the following table:

| Name                  | Explain                                                                       |
|-----------------------|-------------------------------------------------------------------------------|
| port                  | List of port numbers.                                                         |
| Port is enabled       | Displays the enabled/disabled status of the corresponding port.               |
| Current state         | Displays the UP/DOWN status of the corresponding port.                        |
| Type                  | Displays the type of corresponding port: optical port or electrical port.     |
| Port rate             | Displays the port rate for the corresponding port.                            |
| Flow control          | Displays flow control Settings for corresponding ports. Includes flow control |
|                       | Settings in both TX and RX directions.                                        |
| packet                | Displays the type of packet dropped for the corresponding port.               |
| Interface description | Displays the interface description of the corresponding port.                 |

## **6.2 Port speed limit**

Click "Basic Settings  $\rightarrow$  Port Settings  $\rightarrow$  Port Speed Limit" in the navigation bar to enter the port speed limit interface, as shown in the figure below:

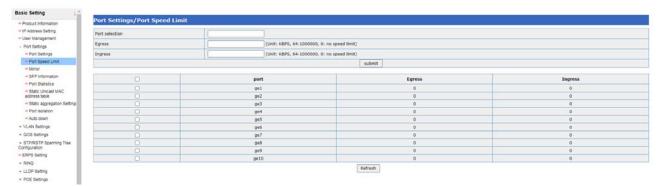

The various parameters in this Web are explained in the following table:

| Name             | Explain                                                                                  |
|------------------|------------------------------------------------------------------------------------------|
| Port selection   | Select the port that you want to configure the port speed limit on. Check the check      |
| Port selection   | box in the list of ports.                                                                |
| Export the speed | The speed limit value of the exit speed limit required to fill the port. The range is    |
| limit            | 62.5-1000000kbps. Enter a "0" to close the exit limit.                                   |
| Exports into the | D (f) (1, 1, 1, 1, 1, 1, 1, 1, 1, 1, 1, 1, 1, 1                                          |
| bucket           | Buffer Settings for output ports. The unit is Kbps and the port range is 64-1000000Kbps. |
| Entrance to the  | The speed limit value of the entry speed limit required to fill the port. Port range is  |
| speed limit      | 62.5-1000000Kbps. Enter a "0" to close the entrance speed limit.                         |
| Entry into the   | Duffin Settings for imput nexts. The writing Vives and the next range is 64 1000000V by  |
| bucket           | Buffer Settings for input ports. The unit is Kbps and the port range is 64-1000000Kbps.  |

# 6.3 Mirror configuration

#### **6.3.1** Introduction to the

A switch copies identical data frames received or sent on one port to another. The copied port is called the mirror source port, and the copied port is called the mirror destination port. The mirrored destination port will be connected to the data detection device, and the user will use the data detection device to analyze the messages received by the mirrored port for network monitoring and troubleshooting. The mirror is shown in Figure 6.1:

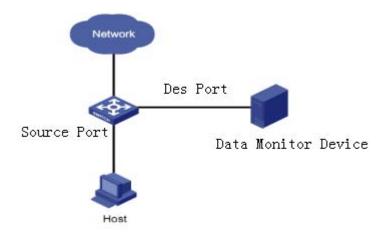

Fig. 6.1 mirroring diagram

#### 6.3.2 Port mirror

Click "Basic Settings  $\rightarrow$  Port Settings  $\rightarrow$  Mirror Configuration" in the navigation bar to enter the port mirror interface, as shown in the figure below:

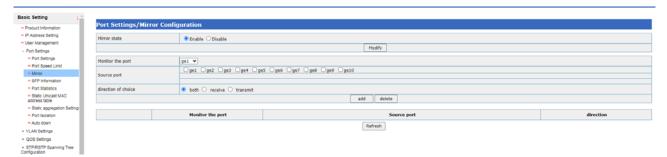

The various parameters in this Web are explained in the following table:

| Name             | Explain                                                                        |  |
|------------------|--------------------------------------------------------------------------------|--|
| Mirror can make  | Turn on or off mirroring.                                                      |  |
| Mirror port      | Select the mirror port, which is the port being monitored.                     |  |
| Monitor the port | Select the monitor port, that is, the port used for monitoring, to which the   |  |
|                  | mirrored port data will be copied.                                             |  |
| Direction of     | Select the direction of monitoring, including bi-directional, in-direction and |  |
|                  | out-direction.                                                                 |  |

## **6.4 Optical Module Information**

Click "Basic Settings  $\rightarrow$  Port Settings  $\rightarrow$  Optical Module Information" in the navigation bar to enter the optical module information interface, as shown in the figure below:

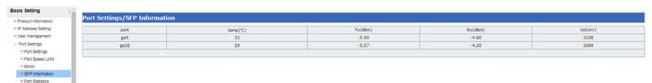

The various parameters in this Web are explained in the following table:

| Name | Explain |
|------|---------|
|------|---------|

| Port                      | The port number used to display the optical port of the device.           |
|---------------------------|---------------------------------------------------------------------------|
| Temperature               | Used to display the temperature of the corresponding light port.          |
| Transmitted optical power | Used to display the transmitting power of the corresponding light port.   |
| Received optical power    | Used to display the received light power of the corresponding light port. |
| voltage                   | Used to display the voltage of the corresponding light port.              |

## 6.5 port statistical

Click "Basic Settings  $\rightarrow$ + Port Settings  $\rightarrow$  Port Statistics" in the navigation bar to enter the interface of port statistics, as shown in the figure below:

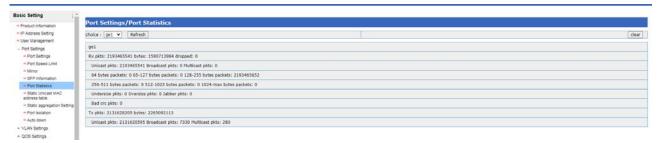

The various parameters in this Web are explained in the following table:

| Name              | Explain                                                                      |  |
|-------------------|------------------------------------------------------------------------------|--|
| Input packets     | Displays the number of input packets for the corresponding port              |  |
| Input bytes       | Displays the number of input byte packets for the corresponding port         |  |
| Input dropped     | Displays the number of incoming dropped packets for the corresponding port   |  |
| Unicast packets   | Displays the number of input unicast packets for the corresponding port      |  |
| Broadcast packets | Displays the number of input broadcast packets for the corresponding port    |  |
| Multicast packets | Displays the number of input multicast packets for the corresponding port    |  |
| Undersize packets | Displays the number of incoming UNDERSIZE packets for the corresponding port |  |
| Oversize packets  | Displays the number of input oversize packets for the corresponding port     |  |
| Jabber packets    | Displays the number of input Jabber packets for the corresponding port       |  |
| Bad crc packets   | Displays the number of CRC error packets input for the corresponding port    |  |
| Output packets    | Displays the number of output packets for the corresponding port             |  |
| Output bytes      | Displays the number of output byte packets for the corresponding port        |  |
| Unicast packets   | Displays the number of output unicast packets for the corresponding port     |  |
| Broadcast packets | Displays the number of output broadcast packets for the corresponding port   |  |
| Multicast packets | Displays the number of output multicast packets for the corresponding port   |  |

#### 6.6 Static unicast MAC address table

Click "Basic Settings  $\rightarrow$  Port Configuration  $\rightarrow$  Static unicast MAC Address Table" in the navigation bar to enter the unicast MAC address setting interface, as shown in the figure below:

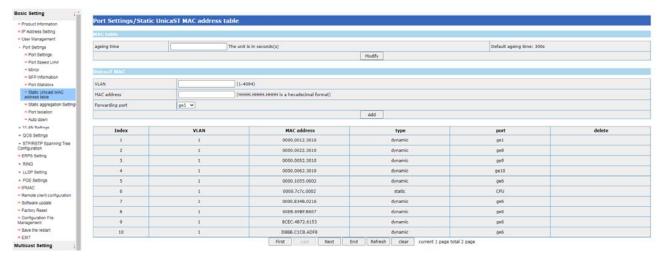

The various parameters in this Web are explained in the following table:

| Name              | Explain                                                                      |  |
|-------------------|------------------------------------------------------------------------------|--|
| Aging time        | Dynamic MAC address entries in the MAC address table aging time, the default |  |
|                   | is 300s. The range is 0,10-1000000s.                                         |  |
| VLAN              | VLAN used to add static MAC addresses.                                       |  |
| MAC address       | The MAC address used to add static MAC addresses. The format is hexadecimal: |  |
|                   | hhh.hhh.hhhh.                                                                |  |
| Forwarding port   | The port number used to add static MAC addresses.                            |  |
| Type              | Type MAC address types, divided into dynamic and static categories.          |  |
| MAC address table | Displays the MAC address table.                                              |  |

# **6.7 Static aggregation Settings**

#### **6.7.1Introduction to Port Convergence**

Port aggregation is to gather multiple ports together to form a sink group, so as to realize the sharing of outbound/inbound load among member ports in the sink group, and at the same time to provide higher connection reliability. The Basic Setting of ports in the same sink group must be consistent, which mainly includes STP, VLAN, port properties and other relevant configurations.

- The STP configuration includes: the STP enabling/closing of the port, the link attributes associated with the port (such as point-to-point or non-point-to-point), the STP priority STP overhead, the STP standard message format, whether it is an edge port, etc.
- The VLAN configuration includes: the VLAN allowed on the port, the port default VLAN ID.
- The port properties configuration includes: for static sink groups, only the link types of the ports (i.e., Trunk, Hybrid, and Access types) are required to be consistent.

#### **6.7.2** Aggregation set

Click "Basic Settings → Port Settings → Static Aggregation Settings" in the navigation bar to enter the interface of aggregation configuration, as shown in the figure below:

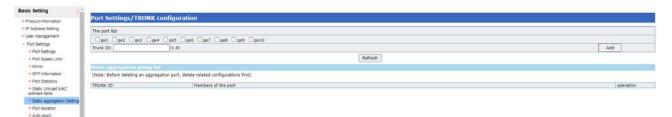

The various parameters in this Web are explained in the following table:

| Name                   | Explain                                                                         |  |
|------------------------|---------------------------------------------------------------------------------|--|
|                        | Used to create a static sink group. Check the box to select the port number for |  |
| Port list              | the new aggregation group member. Up to 8 ports can be selected to join the     |  |
|                        | same sink group.                                                                |  |
| Gather the group ID    | Enter the sink group ID for the new sink group. It ranges from 1 to 8.          |  |
| Static sink group list | Displays the ID and port members of all static sink groups.                     |  |

# 7 VLAN configuration

### 7.1 Summary of VLAN

VLAN (Virtual Local Area Network, Virtual Local Area Network), VLAN can be divided into a number of broadcast domain, so as to effectively control the occurrence of broadcast storm, and make the Network topology becomes very flexible advantages, but also can be used to control the Network of different departments, different sites between each other access.

VLAN is a protocol proposed to solve the problem of Ethernet broadcast and security. It adds VLAN header on the basis of Ethernet frame, divides users into smaller working groups with VLAN ID, and restricts the user visits between different working groups. Each working group is a virtual LAN. The benefits of a virtual LAN are the ability to limit the broadcast range and to form virtual workgroups to dynamically manage the network.

According to the different partition, can be divided into different types of VLAN, the commonly used several partition methods are as follows: VLAN based on port, VLAN based on MAC address, VLAN based on IP subnet, VLAN based on protocol

#### Port-based VLAN

Port-based VLANs are the simplest and most efficient way to partition a virtual LAN, which is essentially a collection of switched ports that a network administrator only needs to manage and configure regardless of what device the switched ports are connected to.

## 7.2 Membership configuration of the VLAN

Click "Basic Settings  $\rightarrow$  VLAN Configuration  $\rightarrow$  VLAN Configuration" in the navigation bar to enter the VLAN member setting interface, as shown in the figure below:

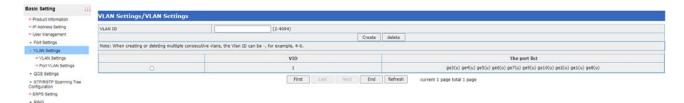

The various parameters in this Web are explained in the following table:

| Name         | Explain                                                                            |  |
|--------------|------------------------------------------------------------------------------------|--|
|              | Use to create or delete a VLAN. The VLAN can be created or deleted by filling in   |  |
|              | the VLAN ID that needs to be operated. The range is 2-4094. VLAN 1 has been        |  |
| VLAN ID      | added by default and cannot be removed. Click < add > button to create the         |  |
|              | corresponding VLAN, and click < delete > button to delete the corresponding        |  |
|              | VLAN.                                                                              |  |
| Port range   | Displays the member ports corresponding to the VLAN.                               |  |
| (u)          | Indicates that the port is a member of the VLAN and that it is the UNTAG port of   |  |
|              | the VLAN.                                                                          |  |
| (t)          | Indicates that the port is a member of the VLAN and that it is the Tag port of the |  |
|              | VLAN.                                                                              |  |
| VI ANI 1: -4 | Displays a list of VLANs that the system has created and a list of ports that the  |  |
| VLAN list    | VLAN allows.                                                                       |  |

# 7.3 VLAN port configuration

Click "Device Control  $\rightarrow$ +VLAN Settings  $\rightarrow$  Port VLAN Settings" in the navigation bar to enter the interface of VLAN port setting, as shown in the figure below:

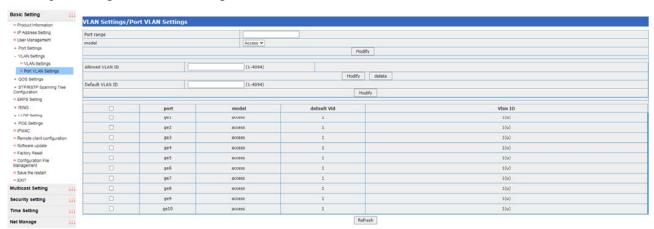

The various parameters in this Web are explained in the following table:

| Name            | Explain                                                                            |  |
|-----------------|------------------------------------------------------------------------------------|--|
| Port range      | Link type used to modify the port. Select the check box in the port list to modify |  |
|                 | the link type operation on the selected port.                                      |  |
| Model           | Link types for editing ports, including Access, Trunk, and Hybrid.                 |  |
| Allowed VLAN ID | Use to edit the list of VLAN IDs that are allowed through the port. The < add >    |  |
|                 | button indicates that the port is allowed to correspond to the VLAN, and the <     |  |

|                 | delete > button indicates that the port is not allowed to correspond to the VLAN. |  |
|-----------------|-----------------------------------------------------------------------------------|--|
| Default VLAN ID | PVIDs for editing ports. The range is 1-4094.                                     |  |
| VLAN port       | Use to display the port VLAN configuration, including the mode, the default VID,  |  |
| configuration   | and the list of allowed VLANs VLAN IDs.                                           |  |

## 8 QoS

#### 8.1 Description of QoS

QoS is known as "Quality of Service" in English and "Quality of Service" in Chinese. QoS is a security mechanism of network, which is used to solve the problems of network delay and blocking. For network services, QoS includes transmission bandwidth, transmission delay, data packet loss rate and so on. In the network, the quality of service can be improved by ensuring the bandwidth of transmission, reducing the delay of transmission, reducing the packet loss rate of data and the delay jitter. Network resources are always limited, as long as there is a looting of network resources, there will be quality of service requirements. The quality of service is relative to the network business, while ensuring the quality of service of a certain type of business, it may be damaging the quality of service of other businesses. For example, if the total network bandwidth is fixed, the more bandwidth occupied by a certain type of service, the less bandwidth other services can use, which may affect the use of other services. Therefore, network managers need to reasonably plan and allocate network resources according to the characteristics of various services, so as to make efficient use of network resources.

#### 8.2 Introduction to common priorities

#### 8.2.1 802.1 p priority

The 802.1p priority is located in the Tier 2 header and is suitable for applications where QoS is guaranteed in the Tier 2 environment rather than the analysis of the Tier 3 header. Packets with 802.1q Tag have 802.1p priority, as shown in Figure 8.1 below, the 4-bit 802.1q Tag header contains 2-bit TPID (Tag Protocol Identifier, Tag Protocol Identifier, Value 0x8100) and 2 bits of TCI (Tag Control Information)

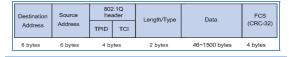

Figure 8. 1 Ethernet frame with 802.1q tag header

Figure 8.2 shows the details of the 802.1q tag header. The Priority field in TCI is the 802.1p Priority, also known as COS Priority. It consists of three bits with values ranging from 0 to 7.

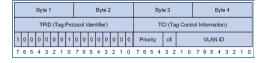

Figure 8. 2 802.1Q tag header

#### 8.2.2 IP priority, TOS priority and DSCP priority

The IP packet header has DSCP priority, and the TOS field of the IP header has 8 bits, where:

- The first three bits represent IP priorities, with values ranging from 0 to 7
- The 4 bits from 3rd to 6th represent TOS priority, and their value range is 0 to 15
- RFC2474 redefines the TOS domain of the header of IP packets, which is called DS domain, in which the priority of DSCP (Connected Services Code Point) is expressed by the first 6 bits (0 ~ 5 bits) of the field, and the value range is 0 ~ 63. The last two bits (6 and 7 bits) are reserved bits.

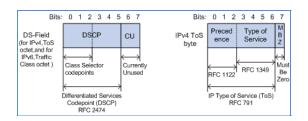

Figure 8. 3 DS fields and TOS bytes

#### 8.3 Introduction to Queue Scheduling

#### 8.3.1 Strict priority queue (SPQ)

This is the simplest form of queuing, which first serves the highest-priority queue until it becomes empty, then serves the next next-highest priority queue, and so on. The advantage of this approach is that high-priority businesses are always processed before low-priority businesses. However, it is possible for a low-priority business to be completely blocked by a high-priority business.

#### 8.3.2 Weighted Cycle (WRR)

This approach serves all business queues and allocates priority to higher-priority queues. In most cases, relatively low priority, WRR will process high priority first, but when there are many high priority businesses, the lower priority businesses are not completely blocked.

## 8.4 QoS mode setting interface

Click "Basic Settings  $\rightarrow$ QoS Settings  $\rightarrow$ QoS Mode Settings" in the navigation bar to enter the QoS mode setting interface, as shown in the figure below:

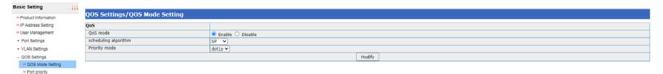

The various parameters in this Web are explained in the following table:

| Name             | Explain                                                                           |  |
|------------------|-----------------------------------------------------------------------------------|--|
| QoS model        | Use to enable/disable QoS functionality of the system. QoS is enabled by default. |  |
| Scheduling       | Used to configure the scheduling algorithm currently selected by the system.      |  |
| algorithm        | Including WRR and SP two modes. SP mode is enabled by default.                    |  |
| Priority pattern | The default dot1p (COS) also supports port priority and DSCP.                     |  |

When the scheduling algorithm is selected as WRR, this Web can configure and display the weight of the queue, as shown in the figure below:

## 8.5 Port priority

Click "Basic Settings  $\rightarrow$  QoS Settings  $\rightarrow$  Port Priority" in the navigation bar to enter the port priority interface, as shown in the figure below:

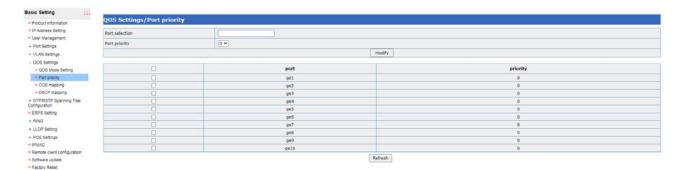

The various parameters in this Web are explained in the following table:

| Name               | Explain                                                                      |  |
|--------------------|------------------------------------------------------------------------------|--|
| Port range         | Check the port in the list that you want to change the priority of the port. |  |
| Priority           | Use to configure the priority of the ports, ranging from 0 to 7.             |  |
| Port priority list | Displays the priority of the port.                                           |  |

# 8.6 COS mapping interface

Click "Basic Settings  $\rightarrow$  QoS Settings  $\rightarrow$  COS Mapping" in the navigation bar to enter the COS mapping interface, as shown below:

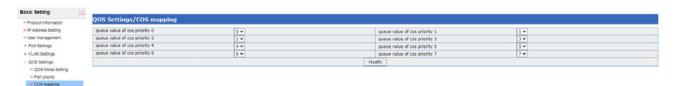

| Name                              | Explain                                                             |
|-----------------------------------|---------------------------------------------------------------------|
| 802.1p Queue value for priority X | The queue value used to configure 802.1p priority X in the range of |
|                                   | 0-7.                                                                |

# 8.7 DSCP mapping interface

Click "Device Control  $\rightarrow$ QoS $\rightarrow$  DSCP Mapping" in the navigation bar to enter the DSCP mapping interface, as shown in the figure below:

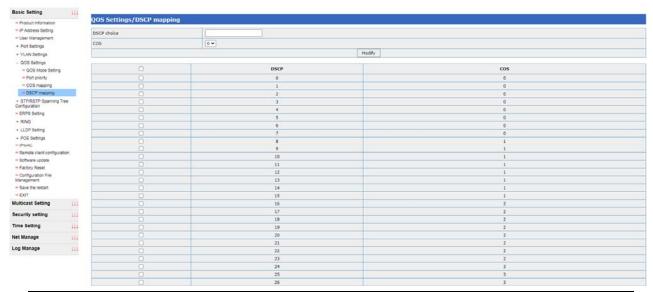

| Name                     | Explain                                     |
|--------------------------|---------------------------------------------|
| DSCP choice              | The DSCP value to be mapped.                |
| Mapping the cosine value | The cosine value mapped to this DSCP value. |

#### 9 STP

## 9.1 Introduction to Spanning Tree

STP (Spanning Tree Protocol) is an acronym for a Spanning Tree Protocol. This protocol can be used to build a tree topology in the network and eliminate the loops in the network, and the path redundancy can be realized in a certain way, but not necessarily. The spanning tree protocol is suitable for all the network equipment of the manufacturer, which varies in configuration and strength of embodied function, but is consistent in principle and application effect.

The basic principle of STP is to determine the topology of the network by passing a special Protocol packet, the Bridge Protocol Data Unit (BPDU), between switches. There are two types of BPDU, Configuration BPDU and TCN BPDU. The former is used to calculate the acyclic spanning tree, and the latter is used to generate the refresh time of CAM entries (shortened from the default 300s to 15s) when the layer 2 network topology changes.

Spanning Tree Protocol(STP) is defined in the eeee802.1d document. The principle of the protocol is to construct the network topology according to the tree structure, eliminate the loop in the network, and avoid the broadcast storm caused by the existence of the loop.

# 9.2 Spanning tree set

Spanning tree setting interface can be accessed by clicking "Basic Setting  $\rightarrow$ STP/RSTP $\rightarrow$ spanning tree setting" in the navigation bar, as shown below:

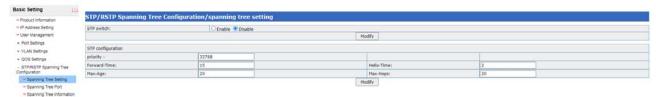

| Name               | Explain                                                                       |
|--------------------|-------------------------------------------------------------------------------|
| STP switch         | Used to enable/disable STP. STP is turned off by default.                     |
| Priority           | Use to set the priority of the system. The default priority is 32768.         |
| Forwarding delay   | Sets spanning tree configuration message forwarding delay. Default is 15s.    |
| Hello delay        | Sets the spanning tree configuration message Hello delay. Default is 2s.      |
| Maximum aging time | Sets the maximum lifetime of spanning tree configuration messages. Default is |
|                    | 20s.                                                                          |
| Largest hop        | Sets the spanning tree configuration message maximum number of hops.          |
|                    | Default is 20 hops.                                                           |

## 9.3 Spanning tree port

Click on the navigation bar "Basic Setting  $\rightarrow$ STP/RSTP $\rightarrow$ spanning tree port", then the STP port setting interface can be accessed, as shown below:

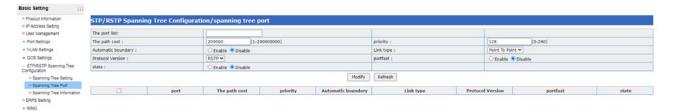

| Name             | Explain                                                                                |
|------------------|----------------------------------------------------------------------------------------|
| Port list        | The port number used to select the port that needs to be modified.                     |
| Path cost        | Use to set the path overhead for the selected port.                                    |
| Priority         | Use to set the priority of the selected port. The range is 0-240.                      |
| Automatic        | Enable/disable to set the automatic boundaries of the selected port.                   |
| boundary         |                                                                                        |
| Link type        | The link type used to set the selected port. There are two link types: Point To Point  |
|                  | and Shared.                                                                            |
| Protocol version | Used to set the protocol version of the selected port. Includes RSTP and STP           |
|                  | versions.                                                                              |
| portfast         | The portFast switch used to set the selected port, defaults to Disable. Terminal ports |
|                  | are recommended to open portfast to speed up convergence.                              |

# 9.4 Spanning tree information

Click the navigation bar "Basic Setting  $\rightarrow$ STP/RSTP $\rightarrow$  Spann Tree Information" to enter the spanning tree information interface of STP, as shown in the figure below:

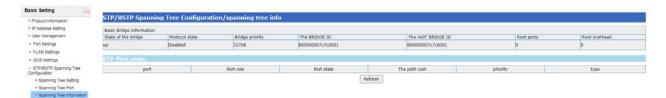

| Name                | Explain                                                                              |
|---------------------|--------------------------------------------------------------------------------------|
| State of the bridge | Displays the UP/DOWN status of the current bridge.                                   |
| Protocol state      | Displays the current spanning tree enable/disable state.                             |
| Bridge priority     | Displays the current spanning tree enable/disable state.                             |
| Bridge ID           | Displays the bridge ID.                                                              |
| Root bridge ID      | Displays the root bridge ID. The root bridge ID consists of the root bridge priority |
|                     | and the root bridge MAC address and is displayed in hexadecimal.                     |
| Root ports          | Displays the port number of the root port.                                           |
| Root overhead       | Shows the path overhead to the root bridge.                                          |
| Port                | The port number of the device.                                                       |
| Port role           | Displays the port role for the corresponding port.                                   |
| Port state          | Displays the port status of the corresponding port.                                  |
| Path cost           | Displays the path overhead of the corresponding port.                                |
| Priority            | Displays the port priority of the corresponding port.                                |
| Type                | Displays the type of the corresponding port.                                         |

## **10 ERPS**

## 10.1 Description of ERPS

ERPS (Ethernet Ring Protection Switching, Ethernet Ring network Protection Switching protocol) is a kind of Ring network Protection protocol developed by ITU, also calls the g. 8032. It is a special link layer protocol used in Ethernet ring network. It can prevent data in Ethernet ring network complete loop of broadcast storm, and when the Ethernet ring online a link disconnected can quickly restore the ring online communication between each node. ERPS agreement provides a fast Ethernet ring network protection mechanism, can be in the ring network fault occurs, quickly restore network transmission, so as to safeguard switch in the ring network topology under the condition of high availability, high reliability.

## 10.2 ERPS Setting

lick the navigation bar "Basic Setting  $\rightarrow$  ERPS Setting" to enter the ERPS Setting information interface, as shown in the figure below:

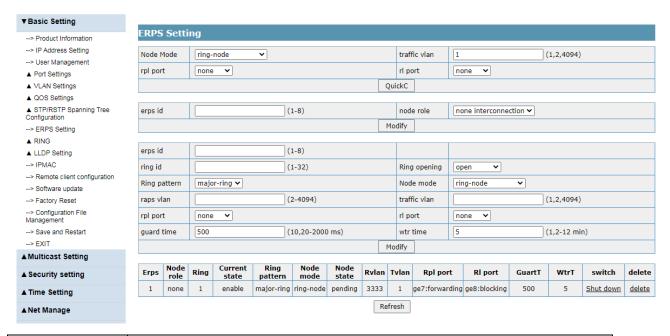

| Name         | Explain                                                                              |
|--------------|--------------------------------------------------------------------------------------|
| erps id      | ERPS domain ID identification, add the loop to protect group, the article first ERPS |
|              | group ID is 1, the second for 2, and so on.                                          |
| node role    | Node is configured in ERPS ring, the role of interconnected or not interconnected    |
|              | nodes (note: the configuration polycyclic, must first sets whether this node to      |
|              | interconnected nodes).                                                               |
| ring id      | Create a ring of ERPS.                                                               |
| Ring opening | Created ERPS ring configuration is enabled or directly after shut down.              |
| Ring pattern | Configuration ERPS ring mode, the main ring or a child.                              |
| Node model   | Configuration ERPS link point pattern, RPL owner node, RPL neighbor nodes or         |
|              | ordinary link points.                                                                |
| raps vlan    | VLAN configuration ERPS ring agreement.                                              |
| traffic vlan | VLAN configuration ERPS ring data.                                                   |
| rpl port     | RPL port.                                                                            |
| rl port      | Ordinary ring port.                                                                  |
| guard time   | Configuration ERPS ring guard time.                                                  |
| wtr time     | Configuration ERPS ring WTR) (wait to restore time.                                  |

## 11 RING

## 11.1 Summary of RING

RING is a private RING protocol. This protocol can be used to build a tree topology in the network and eliminate the loops in the network, and the path redundancy can be realized in a certain way, but not necessarily. The RING protocol is only suitable for Utol's network equipment.

#### 11.2 RING set

Click "Basic Setting  $\rightarrow$  Ring Settings" in the navigation bar to enter the Ring Settings interface, as shown in the figure below:

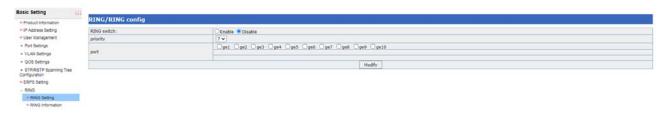

| Name        | Explain                                               |
|-------------|-------------------------------------------------------|
| RING switch | Used to enable/disable RING. Ring is off by default.  |
| Priority    | Displays the port priority of the corresponding port. |

#### 11.3 RING information

Click "Basic Setting → Ring Settings" in the navigation bar to enter the Ring Settings interface, as shown in the figure below:

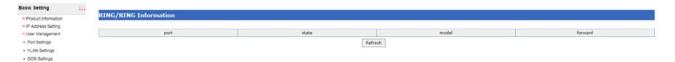

#### **12 LLDP**

## 12.1 LLDP profile

LLDP (Link Layer Discovery Protocol) provides a standard way of Link Layer Discovery, which can organize the main capability, management address, device identification, interface identification and other information of the terminal device into different TLV (Type/Length/Value). Type/length/value), and encapsulated in LLDPDU (Link Layer Discovery Protocol Data Unit) for publishing to its directly connected neighbors. After receiving the Information, the neighbor will store it in the form of standard MIB (Management Information Base) for the network Management system to inquire and judge the communication status of the link.

LLDP defines a standard method for Ethernet network devices, such as switches, routers, and WLAN access points, to announce their presence to other nodes in the network and to preserve discovery information for individual neighboring devices. Detailed information such as device configuration and device identification can be published using this protocol.

#### 12.2 LLDP set

Click the navigation bar "Basic Setting →LLDP→LLDP Settings" to enter the LLDP Settings interface, as

shown in the figure below:

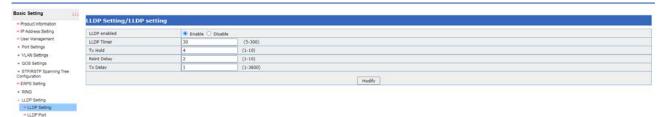

| Name        | Explain                                                                             |
|-------------|-------------------------------------------------------------------------------------|
| LLDP switch | Used to enable/disable LLDP.                                                        |
| LLDP Timer  | Configure the packet sending interval of LLDP, the default value is 30s, and the    |
|             | value range is 5-300s.                                                              |
| Tx Hold     | Configure the LLDP packet sending parameter multiplier. Default value is 4 and      |
|             | ranges from 1 to 10.                                                                |
| Reint Delay | Configure the LLDP packet reinitialization delay time, the default value is 2s, and |
|             | the value range is 1-10s.                                                           |
| Tx Delay    | Configure LLDP message fast sending time interval, default: 1s, and the value       |
|             | range is 1-3600s.                                                                   |

# 12.3 LLDP port

Click "Basic Setting →LLDP→LLDP Port" in the navigation bar to enter the interface of setting LLDP port, as shown in the figure below:

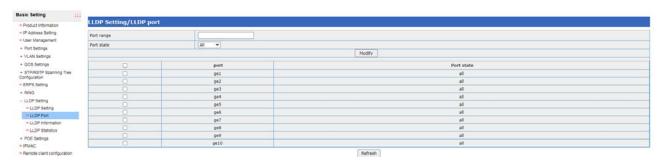

| Name       | Explain                                                                           |
|------------|-----------------------------------------------------------------------------------|
| Port range | The port number used to modify the state of the LLDP port. Check the check box in |
|            | the list of ports.                                                                |
| Port state | LLDP port state, including ALL, RX, TX and Disable                                |

## 12.4 LLDP information

Click "Basic Setting →LLDP→LLDP Information" in the navigation bar to enter the LLDP information interface, as shown below:

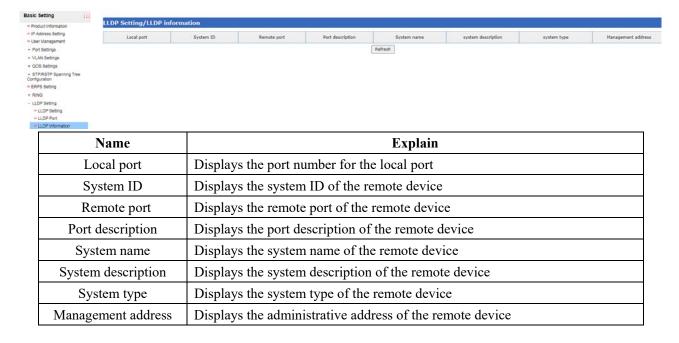

#### 12.5 LLDP statistics

Click "Basic Setting  $\rightarrow$ LLDP  $\rightarrow$ LLDP Statistics" in the navigation bar to enter the LLDP statistics interface, as shown in the figure below:

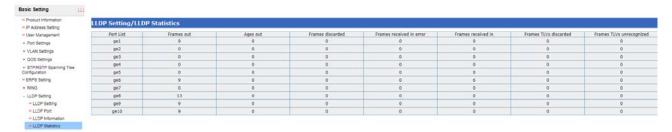

| Name                     | Explain                                     |
|--------------------------|---------------------------------------------|
| Frames out               | Number of LLDP packet Frames out            |
| Ages out                 | LLDP packet Ages out number                 |
| Frames discarded         | LLDP package Frames discarded               |
| Frames received in error | LLDP packet Frames received in error number |
| Frames received in       | LLDP packet Frames received in number       |
| Frames TLVs discarded    | LLDP packet Frames TLVs discarded number    |
| Frames TLVs unrecognized | LLDP packet Frames TLVS unrecognized        |

# 13 Remote client configuration

Click "Basic Setting → Remote Client Configuration" in the navigation bar, as shown in the figure below:

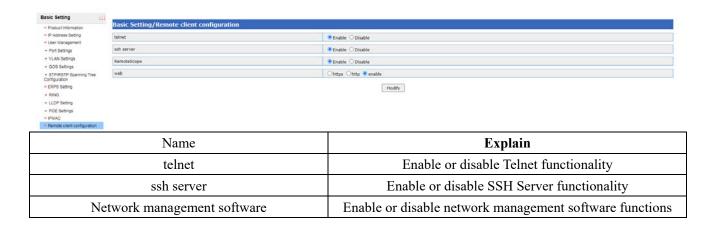

# 14 Software upgrade

Click "Basic Setting  $\rightarrow$  Software Upgrade" in the navigation bar to enter the software upgrade interface, as shown in the figure below:

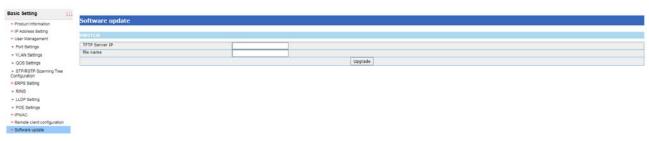

| Name           | Explain                                            |
|----------------|----------------------------------------------------|
| TFTP Server IP | The IP address of the TFTP server                  |
| File name      | The file name of the software, usually program.zip |

# 15 Factory data reset

Click "Basic Setting  $\rightarrow$  Restore Factory Settings" in the navigation bar to enter the interface for restoring factory Settings, as shown in the figure below:

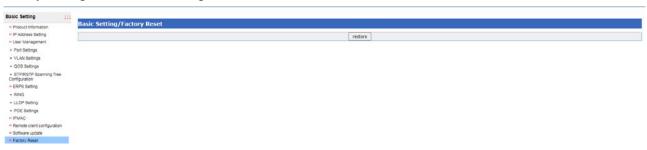

Click the < restore > button to restore factory Settings.

# 16 Profile management

Click "Basic Setting → Configuration File Management" in the navigation bar to enter the configuration file management interface, as shown below:

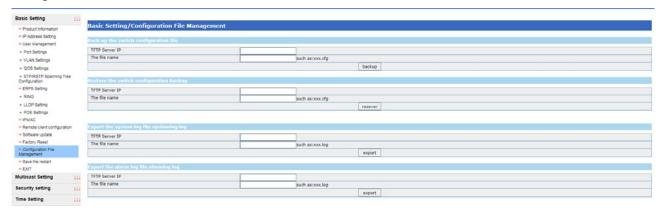

Configuration management needs the support of TFTP Server. Configuration backup is to upload the configuration files stored in Flash to TFTP Server. Configuration recovery is to download configuration files from TFTP Server into Flash.

| Name           | Explain                                                                            |
|----------------|------------------------------------------------------------------------------------|
| TFTP server IP | The IP address of the TFTP Server. It should be noted that the TFTP Server and the |
|                | switch can communicate normally.                                                   |
| File name      | The name of the file, in the format of the specific file.                          |

Note: When backing up configuration files, you need to save the configuration first. After the configuration is restored, the switch needs to be restarted for the restored configuration to take effect.

#### 17 Exit

Click the navigation bar "Basic Setting  $\rightarrow$  Exit" to exit the Web. Quickly exit from the top right corner of the navigation bar.

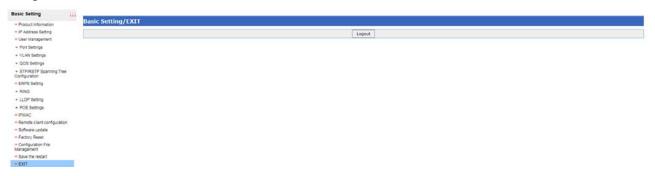

#### 18 Save the restart

Click "Basic Setting  $\rightarrow$  Save and Restart" in the navigation bar to save and restart the configuration operation. The configuration can also be saved in the upper right corner of the navigation bar.

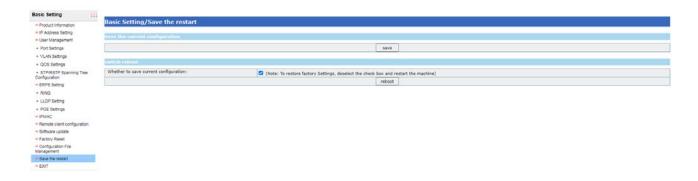

#### 19 Static multicast MAC address

Click "Multicast Settings → Static Multicast MAC Address Table" in the navigation bar to enter the multicast MAC address interface, as shown in the figure below:

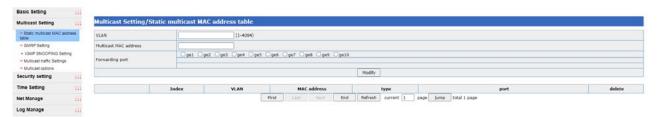

| Name                           | Explain                                                             |
|--------------------------------|---------------------------------------------------------------------|
| VLAN                           | VLAN used to add static multicast MAC addresses.                    |
| Multicast MAC address          | A multicast MAC address used to add static multicast MAC addresses. |
| Forwarding port                | The port used to add the static multicast MAC address.              |
| Туре                           | MAC address types, GMRP, IGMP, and static types.                    |
| Static multicast address table | Displays a list of static multicast addresses.                      |

# 20 GMRP feature configuration

#### 20.1 GMRP definition

GMRP is a garp-based multicast registration protocol, which supports the transmission and registration of multicast groups between network devices. In the application of smart power grid, since messages such as GOOSE and sample value are pure two-layer ether messages with only destination multicast MAC address without IP address, and IP multicast protocols such as IGMP cannot be used, only GMRP can be applied to establish two-layer multicast group and carry out effective multicast replication and forwarding of messages such as GOOSE. It can be said that GRMP is a necessary protocol for industrial Ethernet switches in smart grid.

There is another important reason to need a layer 2 multicast protocol. Like the IGMP protocol, if we set up a multicast group on our own LAN, our LAN may contain many switches. If these switches do not implement the Layer 2 Multicast protocol, then when a group member sends a packet to another group member, the switch will broadcast the packet to all ports. Since the switch does not know on which port someone has joined the multicast group, the only solution is for the administrator to configure the switch to limit the transmission of such broadcast forwarding packets. Multicast itself is dynamic, so it is not practical to rely on the configuration of the administrator to achieve multicast. Therefore, a two-layer multicast protocol is needed to dynamically manage

team members.

#### **20.2 GMRP**

Click "Multicast Settings → GRMP Function Configuration" in the navigation bar to enter the GRMP interface, as shown below:

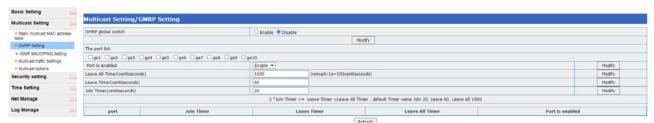

| Name               | Explain                                                                      |
|--------------------|------------------------------------------------------------------------------|
| GMRP global switch | The enabled/disabled state of the GRMP.                                      |
| Port is enabled    | The enabled/disabled GRMP configuration used to set the corresponding port.  |
| Leave All Timer    | GRMP's Leave All timer. The default value is 100000ms.                       |
| Leave Timer        | The GRMP Leave timer. The default value is 60000ms.                          |
| Join Timer         | Join timer for GRMP. The default value is 200ms.                             |
|                    | Display configuration information for All GRMP enabled ports, including the  |
| GMRP list          | port number, the value of Leave All Timer, the value of Leave Timer, and the |
|                    | value of Join Timer.                                                         |

# 21 IGMP snooping set

# 21.1 IGMP principle

IGMP Snooping (Internet Group Management Protocol Snooping) is a multicast constraint mechanism running on a Layer 2 Ethernet switch to manage and control multicast groups.

The second layer equipment running IGMP Snooping analyzes the received IGMP messages, establishes a mapping relationship between the port and MAC multicast address, and forwards the multicast packets according to the mapping relationship. When Layer 2 devices do not run IGMP Snooping, multicast packets are broadcast at Layer 2. When the Tier 2 device has run IGMP Snooping, the known multicast packets will not be broadcast on Tier 2, but will be multicast to the designated receiver on Tier 2, but the unknown multicast packets will still be broadcast on Tier 2.

Before and after the IGMP function is enabled is shown in Figure 20.1:

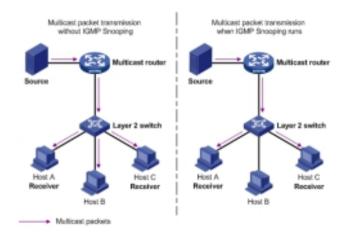

图 20.1 IGMP 对比图

#### 21.2 IGMP set

Click the navigation bar "Multicast Settings  $\rightarrow$ IGMP snooping $\rightarrow$ IGMP Settings" to enter the IGMP configuration interface, as shown in the figure below:

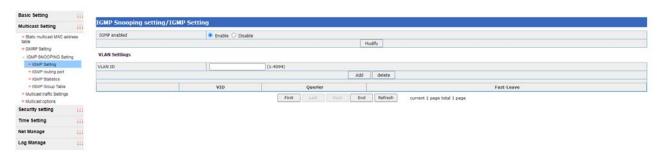

| Name        | Explain                                     |
|-------------|---------------------------------------------|
| IGMP switch | Used to enable/disable IGMP.                |
| VLAN ID     | Create the ID of the VLAN in IGMP Snooping. |

# 21.3 IGMP routing port

Click "Multicast Settings  $\rightarrow$ IGMP snooping  $\rightarrow$  IGMP Routing Port" in the navigation bar to enter the interface of IGMP routing port, as shown in the figure below:

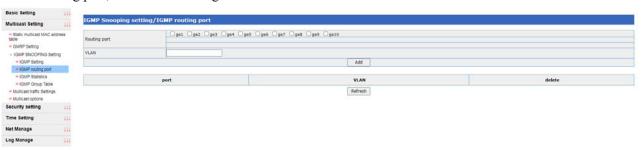

| Name         | Explain                                       |
|--------------|-----------------------------------------------|
| Routing port | The port number used to add the routing port. |
| VLAN         | The VLAN ID used to add the routing port.     |

| Routing Port List | Displays all added routing port configuration information. |
|-------------------|------------------------------------------------------------|
|-------------------|------------------------------------------------------------|

#### 21.4 IGMP statistics

Click "Multicast Settings →IGMP snooping→IGMP Statistics" in the navigation bar to enter the IGMP Statistics interface, as shown in the figure below

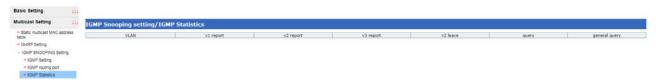

| Name          | Explain                                               |
|---------------|-------------------------------------------------------|
| VLAN          | The VLAN ID enabled for IGMP Snooping                 |
| v1 report     | The number of IGMP Snooping v1 messages received      |
| v2 report     | Number of IGMP Snooping V2 messages received          |
| v3 report     | The number of IGMP Snooping V3 messages received      |
| v2 leave      | Number of IGMP Snooping v2 outgoing messages received |
| query         | Number of IGMP Snooping query messages received       |
| general query | The number of IGMP Snooping messages received         |

## 21.5 IGMP group

Click the navigation bar "Multicast Settings  $\rightarrow$ IGMP snooping $\rightarrow$ IGMP Group" to enter the IGMP group for viewing, as shown in the figure below:

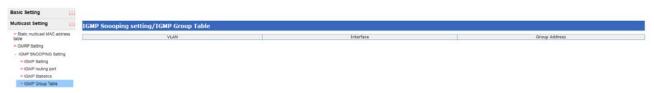

| Name          | Explain                                                          |
|---------------|------------------------------------------------------------------|
| VLAN          | The VLAN ID of the VLAN on which the IGMPSNOoping group resides. |
| Interface     | Receive interface for the IGMP Snooping group.                   |
| Group Address | The IP address of the IGMP Snooping group.                       |

# 22 Multicast traffic speed limit

Click "Multicast Settings  $\rightarrow$  Multicast Traffic Settings" in the navigation bar to enter the interface of multicast traffic setting, as shown in the figure below:

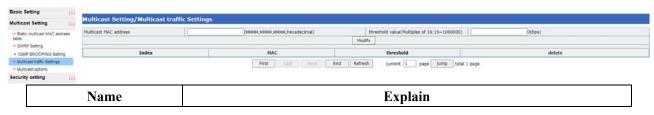

| Multicast MAC address   | A multicast MAC address that requires speed limits. The format is          |
|-------------------------|----------------------------------------------------------------------------|
|                         | hexadecimal: hhh.hhh.hhhh.                                                 |
| Threshold value         | The speed limit value of the multicast traffic limit. The range is 64 to   |
|                         | 1000000Kpbs and is a multiple of 64.                                       |
| Port                    | The port on which multicast MAC address speed limits are required.         |
| List of multicast speed | Display multicast address list information for all speed limits, including |
| limits                  | MAC address, threshold, port number.                                       |
| Delete                  | Click < delete > button to delete this multicast speed limit item.         |

# 23 Multicast options

Click "Multicast Settings → Multicast Options" in the navigation bar to enter the interface of multicast options and enable the function of filtering unknown multicast. As shown in the figure below

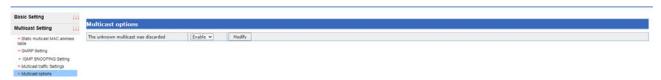

This page is disabled by default, unfiltered for unknown multicast; When GMRP or IGMPSNOoping is enabled, it will be enabled automatically.

#### 24 DoS attack defense

Click the navigation bar "Security Settings  $\rightarrow$  DoS Attack Configuration" to enter the DoS attack defense interface, as shown in the figure below:

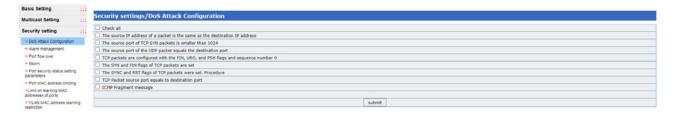

# 25 Alarm management

#### 25.1 Introduction to the

The main implementation of the power supply (power failure to switch), port (port from up to down state).

## 25.2 Alarm management

Click "Security Settings → Alarm Management" in the navigation bar to enter the interface of alarm management, as shown in the figure below:

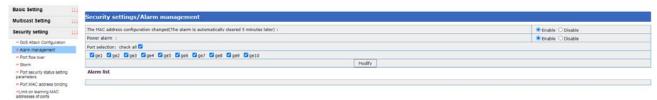

| Name                       | Explain                                                                  |
|----------------------------|--------------------------------------------------------------------------|
| MAC address                | Global switch. An alert message is generated when a MAC address binding  |
| configuration change alert | is added or removed. The alarm lasts for 5 minutes.                      |
| Port alarm                 | For enabling/disabling global port alerts; Used in conjunction with Port |
|                            | Selection                                                                |
| Port selection             | Use to enable/disable specified port alarms. An alert is raised when the |
|                            | selected port changes from the UP state to the DOWN state.               |

## 26 Port traffic is out of limit

Click "Security Settings → Out-limit Port Flow" in the navigation bar to enter the interface of out-of-limit port flow, as shown in the figure below:

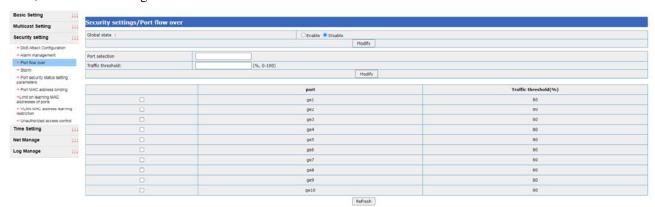

| Name                         | Explain                                                                      |
|------------------------------|------------------------------------------------------------------------------|
| Port traffic is out of limit | Open or close port traffic over limit.                                       |
| Port selection               | Select the port you want to set.                                             |
|                              | Set the threshold value of out-of-limit port flow with a range of 0-100%. If |
| Traffic threshold            | the port flow exceeds the set value, information trap and alarm log          |
|                              | information will appear.                                                     |

# 27 Storm suppression

Click "Security Settings  $\rightarrow$  Storm Suppression" in the navigation bar to enter the storm suppression interface of the port, as shown in the figure below:

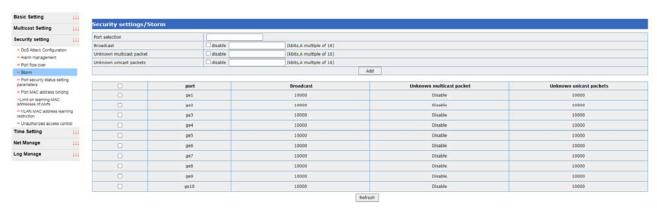

| Name              | Explain                                                                           |
|-------------------|-----------------------------------------------------------------------------------|
| Port range        | Select the port you want to modify.                                               |
| Broadcast packet  | Sets the number of broadcast packet limits for the selected port. The range is    |
|                   | 0-1000000kbps. If checked, no restriction. Default is 10000Kbps.                  |
| Unknown multicast | Sets the number of multicast packet limits for the selected port. The range is    |
| package           | 0-1000000kbps. If checked, no restriction. Default to Disable.                    |
| Unknown unicast   | Sets the number of unknown unicast packet limits for the selected port. The range |
| package           | is 0-1000000kbps. If checked, no restriction. Default is 10000Kbps.               |

# 28 Port security state setting parameters

Click "Security Settings → Port Security State Settings Parameter" in the navigation bar to enter the interface for setting port security state parameters, as shown in the figure below:

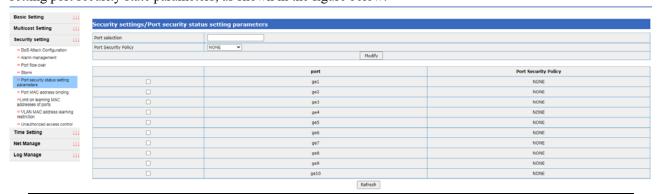

| Name           | Explain                                                                      |
|----------------|------------------------------------------------------------------------------|
| Port selection | The port number on which the port security status is to be set.              |
| Port security  | Port security policies, including NONE and STATIC_MAC. If static MAC mode is |
| policy         | selected, dynamic MAC messages are not forwarded.                            |

# 29 Port MAC address binding

Click "Security Settings → Port MAC address binding" in the navigation bar to enter the interface of MAC address binding, as shown in the figure below:

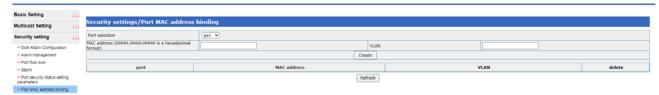

| Name        | Explain                                                                   |
|-------------|---------------------------------------------------------------------------|
| Port        | The port number required for MAC address binding.                         |
| MAC address | The MAC address required for MAC address binding, in the format HHHH.HHH. |
| VLAN        | The VLAN that needs to be MAC address bound. The range is 1-4094.         |

# 30 Port MAC address learning restrictions

Click "Security Settings →MAC Address Learning Restriction" in the navigation bar to enter the MAC address learning restriction interface, as shown in the figure below:

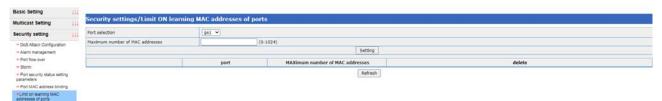

| Name              | Explain                                                                |
|-------------------|------------------------------------------------------------------------|
| Port              | The port number on which the number of MAC address learning limits are |
|                   | required.                                                              |
| MAC address limit | Number of MAC address learning limits required. The range is 0-1024.   |
| maximum           |                                                                        |

# 31 VLAN MAC address learning restrictions

Click "Security Settings →VLAN MAC address learning restriction" in the navigation bar to enter the VLAN MAC address learning restriction interface, as shown in the figure below:

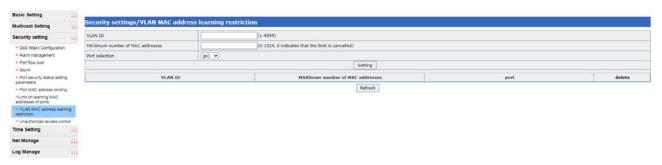

| Name                      | Explain                                              |
|---------------------------|------------------------------------------------------|
| VLAN ID                   | VLANs that need to be limited to the number of Macs. |
| MAC address limit maximum | The number to be limited. The range is 0-32767.      |
| Port selection            | Corresponding port.                                  |

# 32 Illegal access control

Click the navigation bar "Security Settings  $\rightarrow$  Illegal Access Control" to enter the Illegal Access Control Web, as shown in the figure below:

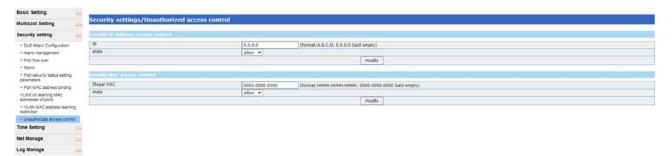

| Name        | Explain                                                                         |
|-------------|---------------------------------------------------------------------------------|
| IP          | The IP address to which access control is required.                             |
| state       | The access control state corresponding to the IP address includes the following |
|             | two access control states:                                                      |
|             | (1) allow: allow devices using this IP address to access the switch;            |
|             | (2) REFUSE: Devices using that IP address are prohibited from accessing the     |
|             | switch.                                                                         |
| Illegal MAC | The MAC address to which access control is required.                            |
| state       | The access control state corresponding to the MAC address includes the          |
|             | following two access control states:                                            |
|             | (1) allow: allow devices using this MAC address to access the switch;           |
|             | (2) REFUSE: Devices with MAC addresses are prohibited from accessing the        |
|             | switch.                                                                         |

## 33 NTP set

Click the navigation bar "Time Management  $\rightarrow$ NTP Settings" to enter the NTP interface, as shown in the figure below:

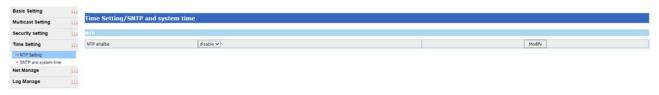

| Name | Explain                                        |
|------|------------------------------------------------|
| NTP  | Configure to turn on or off NTP functionality. |

# 34 SNTP and system time

# 34.1 SNTP profile

Network Time Protocol (NTP) is widely used to synchronize Network Time on the Internet. Another Protocol is a simplified version of NTP, known as SNTP (Simple Network Time Protocol).

The NTP protocol can span a variety of platforms and operating systems, with very sophisticated algorithms, which are almost immune to network latency and jitter, and can provide 1-50 ms accuracy. NTP also provides an authentication mechanism with a high level of security. However, NTP algorithm is complex and has high requirements on the system.

SNTP (Simple Network Time Protocol) is a simplified version of NTP, in the implementation, the calculation time using a simple algorithm, high performance. The accuracy can generally reach about 1 second, basically meet the needs of the vast majority of occasions.

The SNTP Client implemented by this device is fully compatible with NTP Server because the SNTP message is completely consistent with the NTP message.

SNTP protocol adopts the client/server working mode. The server receives GPS signals or its own atomic clock as the time benchmark of the system, and the client obtains accurate time information by regularly accessing the time service provided by the server, and adjusts its own system clock to achieve the purpose of network time synchronization.

## 34.2 SNTP and system time

Click the navigation bar "Time Management →SNTP and System Time" to enter the SNTP interface, as shown in the figure below:

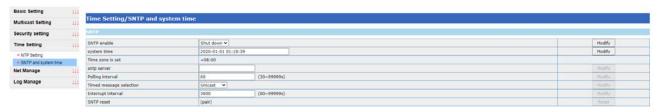

| Name                  | Explain                                                                                                    |
|-----------------------|----------------------------------------------------------------------------------------------------|
| SNTP                  | Used to configure and display the enabled status of SNTP.                                                   |
| System time           | The date and time used to configure and display the system.                                                 |
| Time zone is set      | The time zone used to configure and display the system. Default is +8:00.                                   |
| sntp master<br>server | The master server used to configure and display SNTP.                                                       |
| sntp second server    | The slave server used to configure and display SNTP.                                                        |
| Polling interval      | The polling interval used to configure and display SNTP. The range is 30 to 99999s, and the default is 60s. |
| Time packet           | Configure and display SNTP time-to-time packet selection, either Unicast or                                 |
| selection             | Broadcast.                                                                                                  |

# 35 SNMP Settings

#### 35.1 Introduction of SNMP

SNMP (Simple Network Management Protocol) is used to ensure that Management information is transmitted between any two points in the Network, so that Network administrators can retrieve information, modify information, locate faults, complete fault diagnosis, carry out capacity planning and generate reports in any node on the Network.

SNMP is the most commonly used environmental management protocol. SNMP is designed to be protocol independent, so it can be used over IP, IPX, AppleTalk, OSI, and other transport protocols that are used. SNMP is a family of protocols and specifications that provide a way to collect network management information from devices on a network. SNMP also provides a way for devices to report problems and errors to a network management workstation.

At present, almost all network equipment manufacturers have realized the support for SNMP. Leading the trend is SNMP, a common communication protocol that collects management information from devices on the network. The device manager collects this information and records it in the Management Information Base (MIB). This information reports on device characteristics, data throughput, communication overload, errors, and so on. MIB has a common format, so SNMP administration tools from multiple vendors can collect MIB information and present it to system administrators on the administrative console.

SNMP provides a unified, cross-platform approach to device management.

### 35.2 SNMP global Settings

Click the navigation bar "Network Management Settings →SNMP Global Settings" to enter the SNMP Global Settings interface, as shown in the figure below:

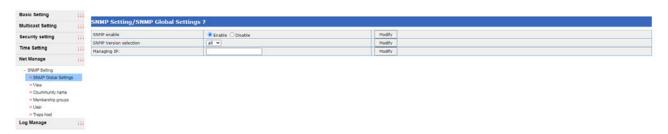

| Name                   | Explain                                                                   |
|------------------------|---------------------------------------------------------------------------|
| SNMP                   | Configure to turn SNMP functionality on or off.                           |
| SNMP version selection | Configure the versions supported by SNMP, including ALL, V1, V2C, and V3. |
|                        | Option v1: Only the SNMP v1 version is supported;                         |
|                        | Option V2C: Only SNMP V2C version is supported;                           |
|                        | Option v3: Only SNMP v3 version is supported;                             |
|                        | Option All: All three versions are enabled simultaneously                 |
| Managing IP            | The IP address of the NMS management station. All are allowed by default. |

#### 35.3 SNMP view

Click "Network Management Settings →SNMP→ View" in the navigation bar to enter the SNMP view interface, as shown below:

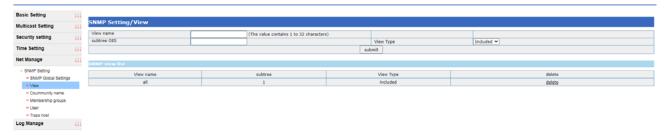

| Name              | Explain                                                                      |
|-------------------|------------------------------------------------------------------------------|
| View name         | The name used to configure the SNMP view.                                    |
| Subtree OID       | The subtree OID used to configure SNMP views, such as "1.3.6.1".             |
| View type         | The view type (include and exclude) used to configure SNMP views.            |
| SNMP visual chart | Use to display the name, subtree, and view type of the configured SNMP view. |

# 35.4 SNMP community name

Click the navigation bar "Network Management Settings →SNMP→ Group Name" to enter the SNMP group interface, as shown in the figure below:

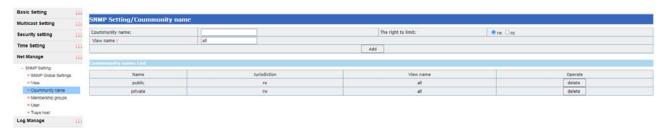

| Name        | Explain                                                                        |
|-------------|--------------------------------------------------------------------------------|
| Group name  | Used to configure the SNMP community name.                                     |
| permissions | Permissions used to configure the SNMP community, including RW (read-writable) |
|             | and RO (writ-only).                                                            |
| View name   | The view name used to configure the SNMP community.                            |
| Group List  | Use to display the name, permissions, and view name of the configured SNMP     |
|             | community.                                                                     |

# 35.5 SNMP group

Click "Network Management Settings  $\rightarrow$ SNMP $\rightarrow$  Member Group" in the navigation bar to enter the interface of SNMP group, as shown in the figure below:

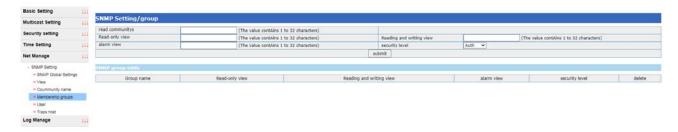

| Name           | Explain                                                                            |
|----------------|------------------------------------------------------------------------------------|
| Group name     | The name of the group used to configure SNMP.                                      |
| Read-only view | Configure the read-only view for the corresponding group.                          |
| Reading and    | Configure the read and write view for the corresponding group.                     |
| writing view   |                                                                                    |
| Alarm view     | Use to configure the alerts view for the corresponding group.                      |
| Security level | It is used to configure the security level of the corresponding group and supports |
|                | three security levels: AUTH, NOAUTH and PRIV.                                      |
| SNMP group     | Use to display the name of the configured SNMP group, read-only view, read-write   |
| table          | view, alert view, and security level.                                              |

## 35.6 SNMP users

Click the navigation bar "Network Management Settings  $\rightarrow$ SNMP $\rightarrow$  User" to enter the SNMP user interface, as shown in the figure below:

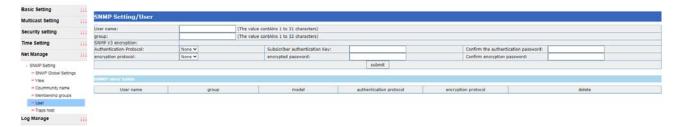

| Name                    | Explain                                                                   |
|-------------------------|---------------------------------------------------------------------------|
| User name               | Used to configure the SNMP user name.                                     |
| Group                   | The group name used to configure the group corresponding to the SNMP      |
|                         | user.                                                                     |
| Authentication protocol | Authentication protocol for configuring SNMP users to support MD5 and     |
|                         | SHA.                                                                      |
| Authentication protocol | The password used to configure the authentication protocol for SNMP users |
| password                | needs to be greater than 8.                                               |
| Cryptographic protocol  | The encryption protocol used to configure SNMP users. Optionally NONE,    |
|                         | AES, and DES.                                                             |
| Authentication protocol | The password used to configure the authentication protocol for the SNMP   |
| password                | user.                                                                     |

## 35.7 SNMP host

Click "Network Management Settings  $\rightarrow$ SNMP $\rightarrow$ SNMP Host" in the navigation bar to enter the SNMP host interface, as shown in the figure below:

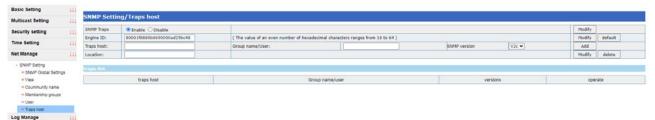

| Name                 | Explain                                                              |
|----------------------|----------------------------------------------------------------------|
| SNMP Traps           | Enable/Disable SNMP Traps。                                           |
| Traps host           | IP address for configuring the Traps host.                           |
| Group name/user name | The community name or user name used to configure the corresponding  |
|                      | Traps host.                                                          |
| SNMP version         | SNMP versions (SNMP v1, SNMP v2c, or SNMP v3) for configuring the    |
|                      | corresponding Traps host                                             |
| Equipment location   | Used to configure the location of the device.                        |
| Traps list           | Use to display the user name/user and SNMP version of the configured |
|                      | Traps host.                                                          |

## 36 Log management

## **36.1 Log Host Settings**

Login with the management user and click "Log Management → Log Host Settings" in the navigation bar to enter the Log Host interface, as shown in the figure below:

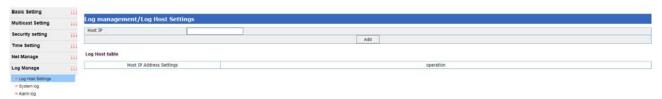

| Name                  | Explain                                                |
|-----------------------|--------------------------------------------------------|
| IP                    | The IP address of the system log host needs to be set. |
| System log host table | List of all system log hosts                           |

# 36.2 System log

Click "Log Management → System Log" in the navigation bar to enter the system log interface:

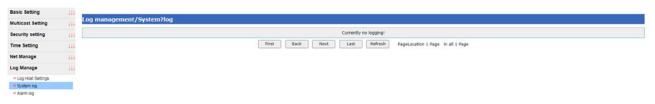

| Name                | Explain                                                                         |
|---------------------|---------------------------------------------------------------------------------|
| System log          | The system log records the operation information such as configuration          |
|                     | management, including login success, logout, login failure, password            |
|                     | modification, user operation information, etc                                   |
| Log format          | Log format for: < % > log level <   > time <   > equipment models <   > content |
|                     | description.                                                                    |
| Level of logging    | The logging levels are ERROR, WARNNING, and NOTICE.                             |
|                     | Notice: Critical operational information for the proper operation of the        |
|                     | equipment.                                                                      |
| Equipment model     | Device model name.                                                              |
| Content description | Content description details the contents of the log.                            |

# 35.3 Alarm log

Click "Log Management → Alarm Log" in the navigation bar to enter the interface of alarm log:

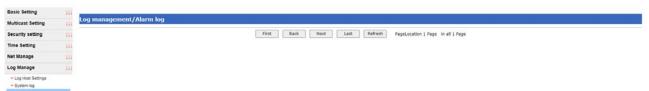

| Name                | explain                                                                         |
|---------------------|---------------------------------------------------------------------------------|
| Alarm log           | Alarm log records restart, power alarm, MAC change, port abnormal alarm,        |
|                     | traffic out of limit alarm and other events.                                    |
| Log format          | Log format for: < % > log level <   > time <   > equipment models <   > content |
|                     | description.                                                                    |
| Level of logging    | The logging levels are ERROR, WARNNING, and NOTICE.                             |
|                     | Error: An erroneous operation or abnormal flow of equipment that requires       |
|                     | attention and cause analysis.                                                   |
|                     | Warnning: An abnormal point in the operation of a device, a process that could  |
|                     | cause a business failure, needs attention.                                      |
| Equipment model     | Device model name.                                                              |
| Content description | Content description details the contents of the log.                            |